# **GECODOC GUIDA UTENTE MAD (MESSE A DISPOSIZIONE) 06/07/2021**

*Tutti i nominativi riportati in questo documento sono inventati e non riconducibili a nessuna persona realmente esistente (in ottemperanza alle norme previste dal Regolamento UE 679/2016).*

## **PREMESSA**

La presente guida illustra la procedura di compilazione della domanda di Messa A Disposizione (sia per incarichi ATA che Docente) mediante utilizzo della piattaforma **Argo MAD** per tutte le scuole di Italia che utilizzano il sistema di protocollo e gestione documentale **Gecodoc** e che abbiano attivato il servizio **Argo MAD**.

Sono presenti due modalità di invio della domanda:

- **trasmissione singola**: è possibile selezionare per ogni compilazione solo una scuola destinataria;
- **trasmissione multipla**: è possibile selezionare per ogni compilazione più scuole destinatarie di pari ordine e appartenenti alla medesima provincia.

#### **IMPORTANTE: nel caso di trasmissione singola il servizio è gratuito, nel caso di trasmissione mulipla è richiesto il pagamento di 5 € (il pagamento viene effettuato all'atto della trasmissione tramite canale Pay Pal).**

In entrambi i casi l'operazione è reiterabile, pertanto l'utente che intende fruire in maniera gratuita per trasmettere la domanda a più istituzioni scolastiche dovrà ripetere la compilazione e trasmissione della domanda per ciascuna delle scuole di interesse.

La procedura si compone di 5 fasi:

**1. Scelta della tipologia di posto e dell'ordine di scuola**

È possibile selezionare un solo ordine di scuole per trasmissione

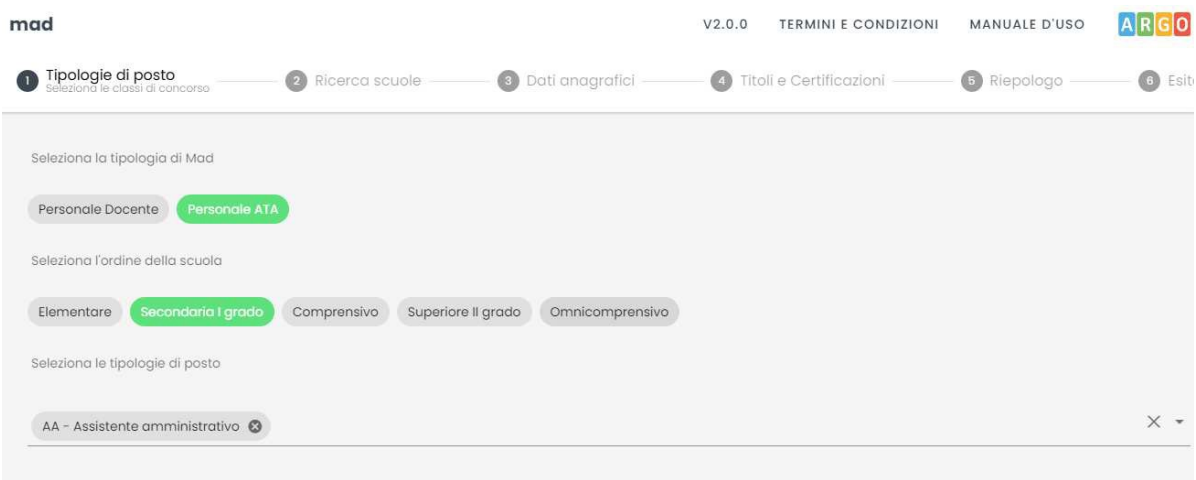

AVANTI ->

#### **2. Scelta della modalità di trasmissione e della provincia di interesse**

Dopo aver selezionato la regione/provincia di interesse,

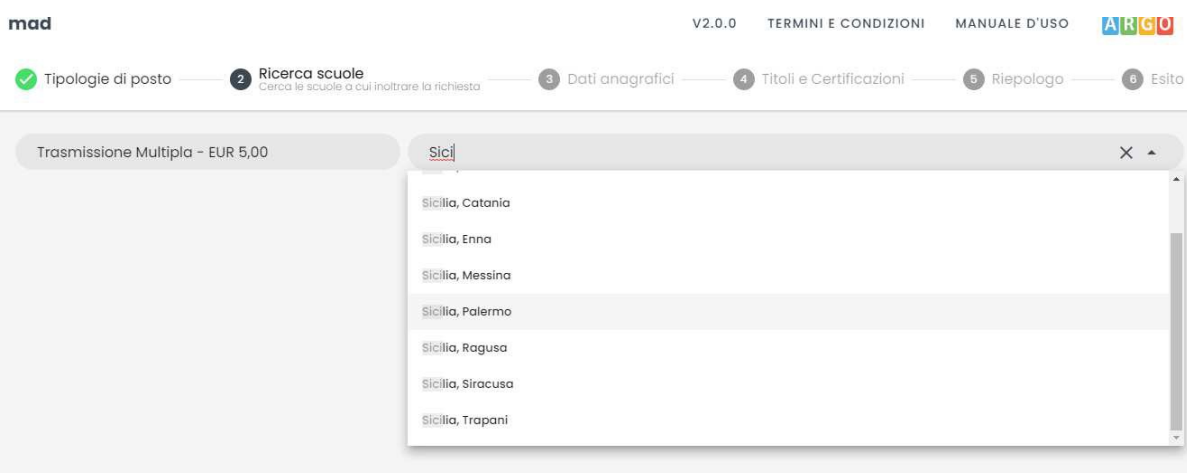

 $\leftarrow$  INDIETRO

AVANTI →

il sistema restituirà l'elenco delle scuole Argo che hanno attivato il servizio **Argo MAD**.

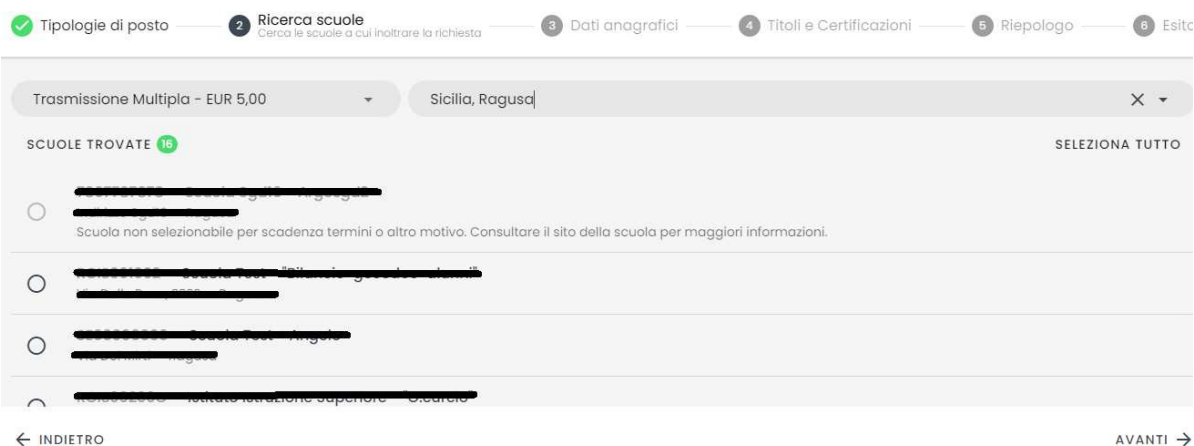

← INDIETRO

A seconda della modalità scelta (multipla o singola), sarà consentito selezionare una o più scuole, tra quelle abilitate alla ricezione delle MAD.

In elenco saranno riportati anche eventuali scuole che pur utilizzando la piattaforma **Argo MAD** per l'acquisizione delle domande di Messa A Disposizione, non sono selezionabili: si tratta generalmente di scuole che hanno chiuso i termini di presentazione delle domande. In questo caso si invita l'aspirante a consultare il sito istituzionale della scuola per eventuali comunicazioni sui termini temporali della presentazione delle domande. Le suddette scuole recheranno la dicitura **Scuola non selezionabile per scadenza dei termini o altro motivo**;

#### **3. Compilazione dei dati anagrafici e caricamento dei file**

In questa sezione il candidato dovrà indicare i propri dati anagrafici e di residenza: nome, cognome e codice fiscale, indirizzo di residenza, mail e/o pec (obbligatoria la compilazione di almeno uno dei due campi), recapito telefonico.

Per la compilazione del comune è sufficiente iniziare la digitazione e selezionare tra le opzioni proposte dal completamento automatico. Il sistema inserirà poi cap e provincia in automatico.

È inoltre richiesto il caricamento dei seguenti file: documento di identità, curriculum vitae e domanda di Messa A Disposizione. Sono ammessi solo file in formato PDF e di dimensione massima per singolo file di 1 Mb.

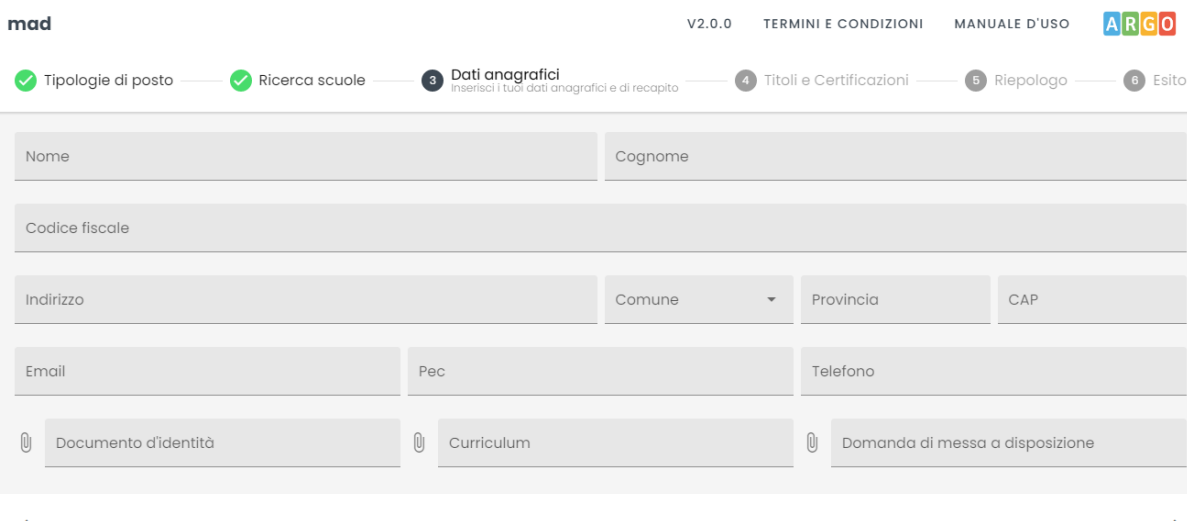

← INDIETRO

 $AVANTI \rightarrow$ 

#### **4. Inserimento titoli e certificazioni**

In questa sezione il candidato dovrà inserire i titoli conseguiti nel corso della propria formazione. È richiesto obbligatoriamente l'inserimento del livello di istruzione e del titolo di studio con il relativo punteggio.

Eventuali altri titoli, certificazioni linguistiche e informatiche ottenute possono essere inserite nei relativi campi presenti nel form.

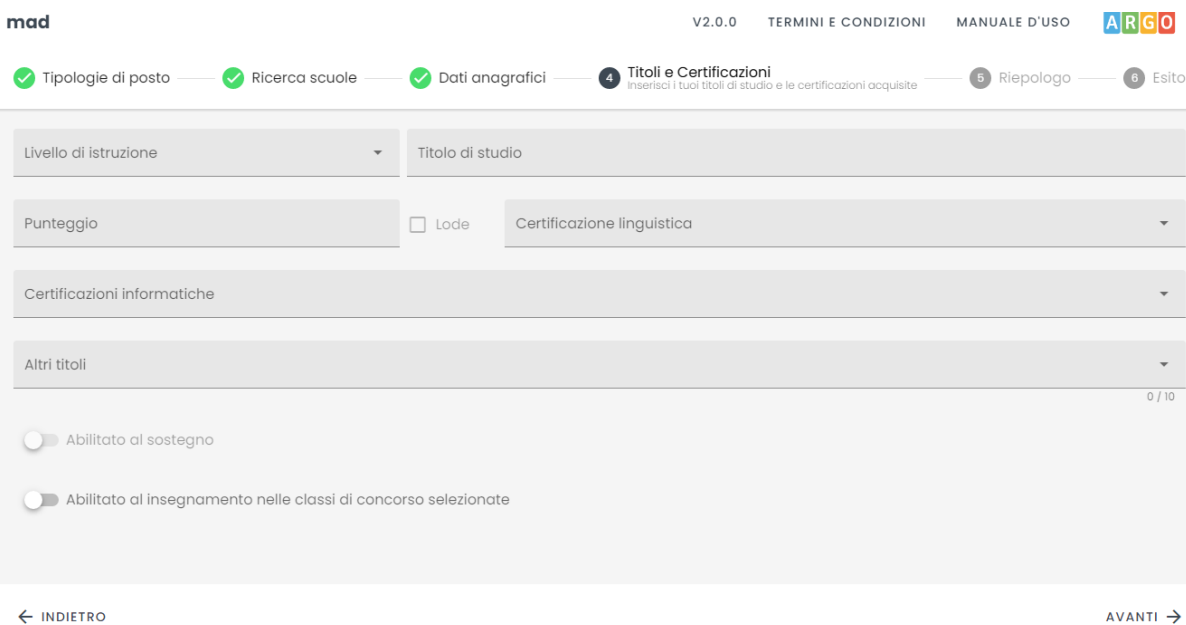

Solo per gli aspiranti Docenti, è possibile indicare il possesso dell'abilitazione sul sostegno o sull'insegnamento per le classi di concorso selezionate. Si sottolinea che l'abilitazione al sostegno è attivabile solo ed esclusivamente qualora si siano scelti posti di insegnamento di sostegno;

### **5. Riepilogo richiesta Messa A Disposizione e trasmissione**

In questa sezione è possibile verificare i dati inseriti prima della trasmissione vera e propria. Le informazioni sono raggruppate in pannelli espandibili.

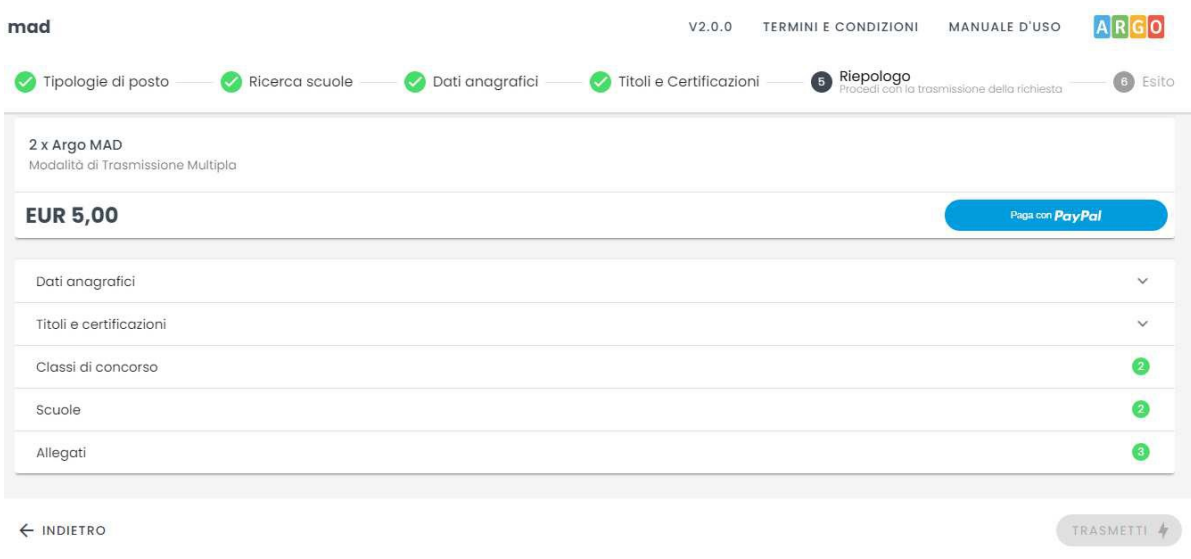

**IMPORTANTE:** il pulsante di pagamento **Paga con PayPal** sarà presente solo nel **caso di multiselezione di scuole.**

Effettuato il pagamento sarà possibile procedere alla trasmissione.

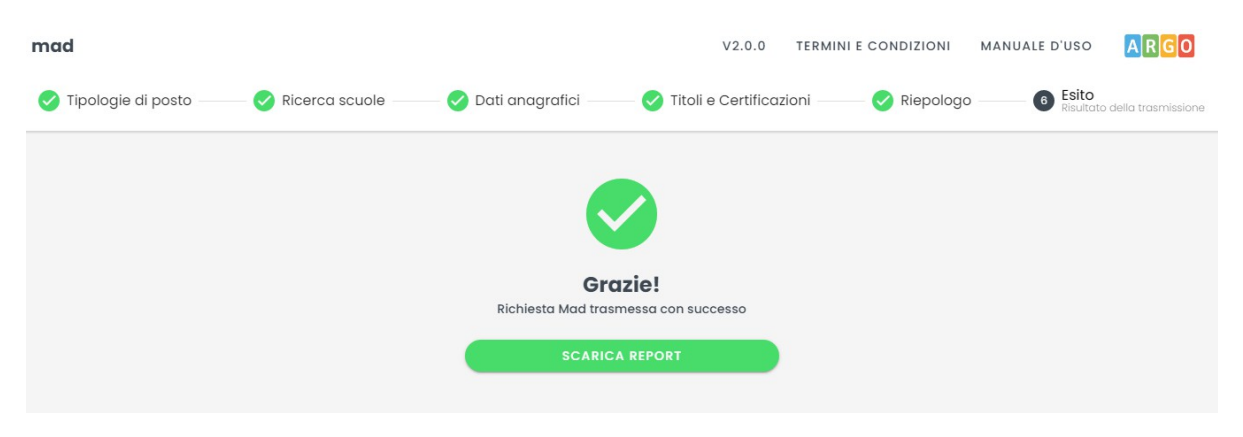

Al termine dell'invio, sarà possibile scaricare mediante il pulsante SCARICA REPORT il rapporto di trasmissione, attestante l'avvenuta acquizione della domanda.

Il rapporto di invio MAD riepilogherà tutte le informazioni che sono state indicate durante la compilazione del form.

Per le istruzioni e indicazioni operative in materia di supplenze al personale docente, educativo ed A.T.A si rimanda alla nota del Ministero dell'Istruzione n. 26841 del 05/09/2020, scaricabile anche dalla home della piattaforma **Argo MAD**. In particolare per il personale docente le domande di Messa A Disposizione devono essere presentate esclusivamente dai docenti che non risultino iscritti in alcuna graduatoria provinciale e di istituto e possono essere presentate per una provincia da dichiarare espressamente nell'istanza.

Le domande di Messa A Disposizione rese in autocertificazione ai sensi del D.P.R. n. 445/2000, eventualmente integrate se già presentate, devono contenere tutte le dichiarazioni necessarie per consentire la verifica puntuale dei suddetti requisiti da parte dei Dirigenti Scolastici, ivi compresi gli estremi del conseguimento del titolo di abilitazione e/o del titolo di specializzazione.

**NOTA BENE : la piattaforma Argo MAD è stata testata usando i browser più comuni aggiornati alle versioni ultime disponibili, qualora si dovessero presentare problemi di visualizzazione, provare ad aggiornare il browser o usarne un altro.**

**Per eventuali problematiche riscontrate è possibile inviare una mail a: mad@argosoft.it**